# প্রথম অধ্যায় চাকরি কর্নারঃ

#### ১ে অনুজেদঃ

জাতীয় তথ্য বাতায়নে এভাবে চাকুরি কর্ণার প্রদর্শিত হয়। চাকুরি কর্ণারে কোনো বিজ্ঞপ্তি প্রকাশের জন্য যে পদ্ধতি অনুসরর্ করজত হবা তা রর্ম্নরূপঃ

টেন্ডার<sup>(০)</sup> विख्यानन<sup>1</sup>

ধাপ-১ : চাকুরি কর্ণার তৈরির জন্য NPF Control Panel থেকে <mark>চাকুরী কর্নার |</mark> আইকনে ক্লিক করতে হবে।

ধাপ-২: এরপর <mark>এ রিক কর্মার স</mark>ংবাদিক করলে Create চাকুরি কর্ণার তৈরির ফর্মটি আসবে।

ধাপ-৩: এখানে চাকুরি সম্পর্কিত শিরোনাম দিতে হবে। চাকুরির শিরোনাম  ${\bf Bn}$  এ ক্লিক করে বাংলা এবং  ${\bf En}$  এ ক্লিক করে ইংরেজীতে অবশ্যই দিতে হবে। না হলে Save হবে না।

ধাপ-৪ : Body তে চাকুরির বিষয় সম্পর্কে বর্ণণা লিখতে হবে। খবরের বর্ণণা বাংলায় লিখতে Bn এ ক্লিক করে বাংলা এবং ইংরেজীতে লিখতে  $\operatorname{En}$  এ ক্লিক করে ইংরেজীতে দিতে হবে।

ধাপ-৫ : সংযুক্তিতে ফিল্ডে ফাইল আপলোড করার জন্য ব্যবহার করা হয়। এর Caption এর Bn এ ক্লিক করে বাংলায় এবং En ক্লিক করে ইংরেজীতে দিতে হবে।

ধাপ-৬ : Publish Date অবশ্যই দিতে হবে। আর কতদিন পর আর চাকুরি কর্ণারে বিজ্ঞপ্তি থাকবে না তার জন্য Archive Date দিতে হবে।

ধাপ-৭ ক্রম ফিল্ডে এ চাকুরি বিজ্ঞপ্তি ক্রম উল্লেখ করতে হবে। + এ ক্লিক করে ক্রম বাড়ানো এবং - এ ক্লিক করে ক্রম কমানো যায়।

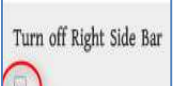

ধাপ-৮:  $\Box$  Turn off Right Side Bar এর বক্সে ক্লিক করা থাকলে চাকুরি কর্ণারে বিজ্ঞপ্তি প্রর্দশনের সময় পোর্টালের ডান পাশের অংশ স্থির হয়ে থাকবে।

Publish

ধাপ-৯ : <u>তি Aublish বক্</u>সে টিক চিহ্ন দেওয়া থাকলে তা পোর্টালে দেখাবে। যদি আমরা কোন কনটেন্ট ওয়েব পোর্টালে দেখাতে চাই তবে অবশ্যই এই বক্সে টিক চিহ্ন থাকতে হবে।

ধাপ-১০ : সমস্ত তথ্য দেয়া হয়ে গেলে <mark>Saves</mark> বাটনে ক্লিক করলে খবরে পাবলিশ হয়ে যাবে এবং is created  $\verb|successfully}$ এই বাৰ্তাটি দেখাবে।

### উপরিউক্ত পদ্ধতিতে তথ্য প্রদান করা হলে পোর্টালের রাইট সাইড বারে চাকুরি ট্যাবে চাকুরি বিজ্ঞপ্তি প্রদর্শিত হবে।

# দ্বিতীয় অনচ্ছেদঃ

# চাকুরর কর্াটর এরডর্ঃ

কোনকিছু এডিট করতে হলে অবশ্যই পোর্টালে লগইন থাকতে হবে। নিম্নোক্ত ২টি পদ্ধতিতে চাকুরি কর্ণার এডিট করা যায়।

পদ্ধ**তি-১ :** চাকুরি কর্ণার এডিট করতে হলে সংশ্লিষ্ঠ চাকুরিতে ক্লিক করলে শিরোনামসহ  $\operatorname{Edit}$  অপশন পাওয়া যাবে।

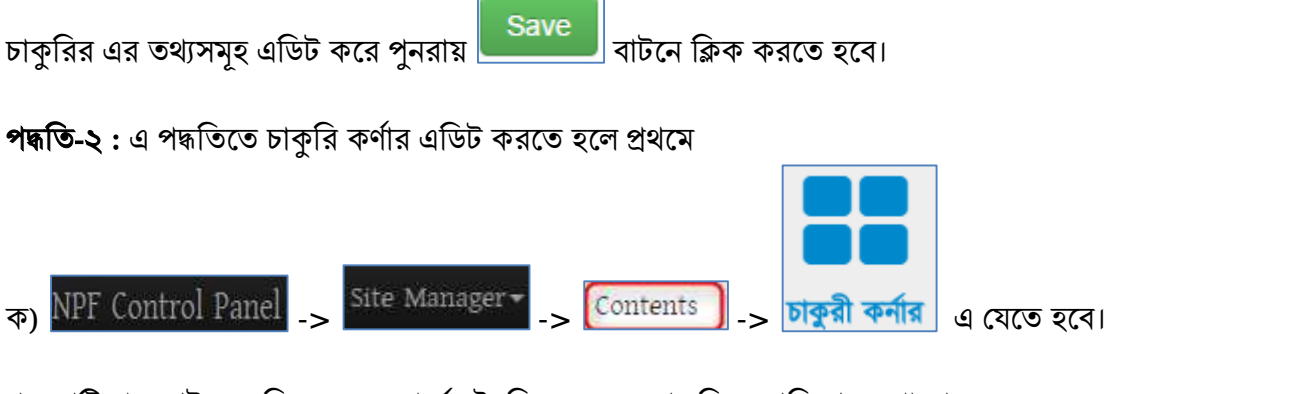

খ) নোটিশের আইকনে ক্লিক করলে পূর্বের তৈরিকৃত সকল চাকুরির তালিকা দেখা যাবে।

গ) যে চাকুরিটি এডিট করতে চান সেটি সিলেক্ট করে তার ডান পাশে অবস্থিত বার্জী বাটনে ক্লিক করে এডিট করা যাবে।

### তৃতীে অনুজেদঃ

### চাকুরর কর্াটর রডরলর্ঃ

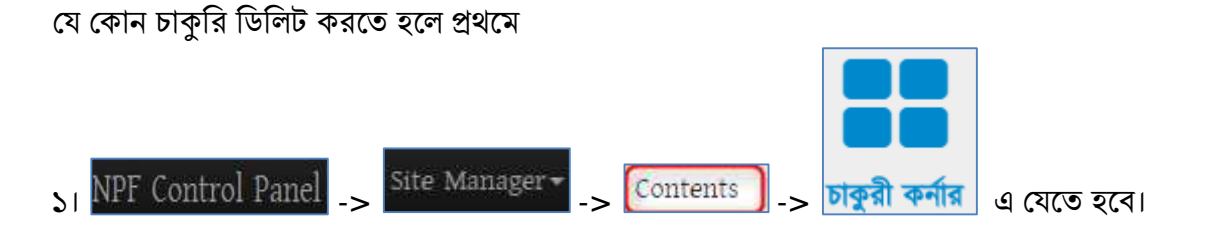

২। চাকুরি কর্ণার আইকনে ক্লিক করলে পর্বের তৈরিকৃত সকল খবরের তালিকা নীচের চিত্রের মত করে দেখাবে।

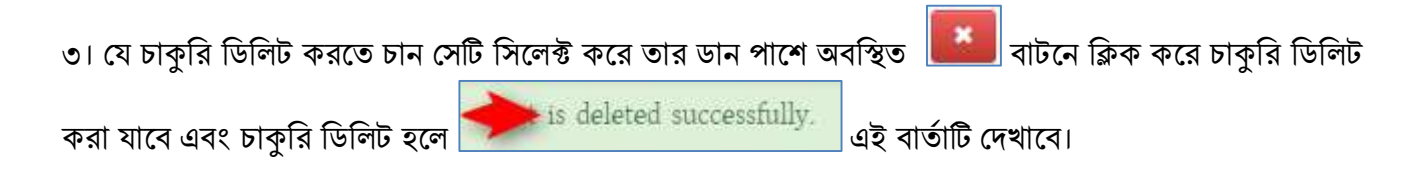

উপজেলা পপার্াটল ও উপজেলা পর্াটজের সরকারর অরিজসর রাইর্বার কজেে পেনুোল

# চতুথ টঅনুজেদঃ

### দরপত্রঃ

এই অনুচ্ছেদে বর্ণিত কার্যক্রম প্রথম থেকে তৃতীয় অনুচ্ছেদ পর্যন্ত বর্ণিত পদ্ধতে শুধুমাত্র দরপত্র কন্টেন্ট ব্যবহার করে একই পদ্ধতি অনুসরণ করে সম্পন্ন করতে হবে। তবেই টেন্ডার বক্সে প্রদর্শিত হবে।

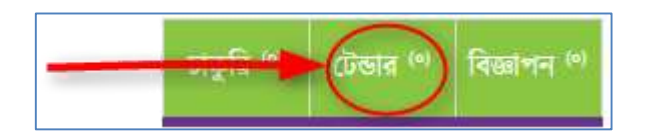

চাকুরি কর্ণার এর মত দরপত্র টেন্ডার এ প্রদর্শিত হয়। দরপত্র তৈরি, এডিট এবং ডিলিট চাকুরি কর্ণার এর মত একই নিয়মে করতে হয়। এক্ষেত্রে দরপত্র কন্টেন্ট ব্যবহার করেই এই দরপত্র তৈরি করতে হবে।

### পঞ্চে অধ্যােঃ

## রবজ্ঞাপর্ঃ

এই অনুচ্ছেদে বর্ণিত কার্যক্রম প্রথম থেকে তৃতীয় অনুচ্ছেদ পর্যন্ত বর্ণিত পদ্ধতে শুধুমাত্র বিজ্ঞাপন কন্টেন্ট ব্যবহার করে একই পদ্ধতি অনুসরণ করে সম্পন্ন করতে হবে। তবেই টেন্ডার বক্সে প্রদর্শিত হবে।

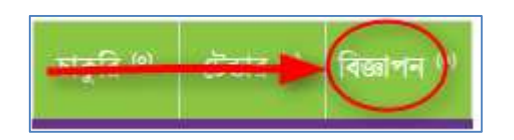

চাকুরি কর্ণার এর মত বিজ্ঞাপন টেন্ডার এ প্রদর্শিত হয়। এক্ষত্রে বিজ্ঞাপন কন্টেন্ট ব্যবহার করেই বিজ্ঞাপন তৈরি করতে হবে। বিজ্ঞাপন তৈরি, এডিট এবং ডিলিট চাকুরি কর্ণার এর মত একই নিয়মে করতে হয়।

# দ্বিতীয় অধ্যায়ঃ েল্প র্ে সরতি ততররঃ

### প্রথে অনুজেদঃ

পোর্টালের সহায়তায় কোনো সফল গল্প পাওয়া গেলে তা যেকোনো হতে পারে। এমনকি সরকারি অফিসের কোন কার্যক্রম যা পোর্টালকে নিয়ে করা হয়েছে এবং যা গল্প আকারে সকলের নিকট উপস্থাপনযোগ্য সেই সকল বিষয়কে এই কন্টেন্টের মাধ্যমে আপলোড করতে হবে। পৃথীর যেকোনো প্রান্ত হতে এই গল্প সকলে দেখতে পারবে। আপনি এই গল্প পরবর্তীতে আপনার অফিসের সফল কার্যক্রম হিসেবে অনোর নিকট উপস্থাপন করতে পারবেন।

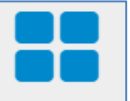

ধাপ-১ : গল্প নয় সত্যি তৈরির জন্য NPF Control Panel থেকে <mark>গল্প নয় সজি।</mark> আইকনে ক্লিক করতে হবে।

ধাপ-২: এরপর <mark>এ র্ম্নের শব্য সজি স</mark>িত্র ক্লিক করলে Create গল্প নয় সত্যি তৈরির ফর্মটি আসবে।

ধাপ-৩: নামঃ এখানে গল্প নয় সত্যি সম্পর্কিত গল্পের শিরোনাম দিতে হবে। শিরোনাম এর নাম Bn এ ক্লিক করে বাংলা এবং En এ ক্লিক করে ইংরেজীতে অবশ্যই দিতে হবে। না হলে Save হবে না।

ধাপ-৪:  $\rm{Body}$  তে গল্পের বর্ণণা লিখতে হবে। গল্প নয় সত্যি এর বর্ণণা বাংলায় লিখতে  $\rm{Bn}$  এ ক্লিক করে বাংলা এবং ইংরেজীতে লিখতে  $\operatorname{En}$  এ ক্লিক করে ইংরেজীতে দিতে হবে।

ধাপ-৫: ছবি/সংযুক্তিঃ এই ফিল্ডে ছবি আপলোড করার জন্য ব্যবহার করা হয়। এর Caption এর Bn এ ক্লিক করে বাংলায় এবং En ক্লিক করে ইংরেজীতে দিতে হবে।

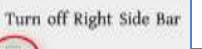

ধাপ-৬:  $\Box$  Turn off Right Side Bar এর বক্সে ক্লিক করা থাকলে চাকরী কর্ণারে বিজ্ঞপ্তি প্রর্দশনের সময় পোর্টালের ডান পাশের অংশ স্থির হয়ে থাকবে।

ধাপ-৭: এই ক্রম উল্লেখ করতে হবে। + এ ক্লিক করে ক্রম বাড়ানো এবং - এ ক্লিক করে ক্রম কমানো যায়।

Publish

ধাপ-৯: <u>Walish বক্</u>নে টিক চিহ্ন দেওয়া থাকলে তা পোর্টালে দেখাবে। যদি আমরা কোন কনটেন্ট ওয়েব পোর্টালে দেখাতে চাই তবে অবশ্যই এই বক্সে টিক চিহ্ন থাকতে হবে।

ধাপ-৯: সমস্ত তথ্য দেয়া হয়ে গেলে <mark>Save বাটনে ক্লিক করলে গল্প নয় সত্যি পাবলিশ হয়ে যাবে এবং is</mark> created successfully এই বাৰ্তাটি দেখাবে।

গল্প নয় সত্যি তৈরি হয়ে গেলে অফিস পোর্টালের কোন মেনুর সাথে গল্প নয় সত্যি কনটেন্টকে লিজ্ঞ করে দিতে হবে। এ সম্পর্কিত বিস্তারিত মেনুর সাথে কনটেন্ট অংশে দেখানো হয়েছে। পৃষ্ঠা নং-

লিংক তৈরি হয়ে গেলে পোর্টালের সংশ্লিষ্ঠ স্থানে গল্প নয় সত্যি প্রদর্শিত হবে।

### দ্বিতীয় অনুচ্ছেদঃ

## গল্প নয় সত্যি এডিটঃ

কোনকিছু গল্প নয় সত্যি করতে হলে অবশ্যই পোর্টালে লগইন থাকতে হবে। নিয়োক্ত পদ্ধতিতে গল্প নয় সত্যি এডিট করা যায়।

### পদ্ধরত

এ পদ্ধতিতে গল্প নয় সত্যি এডিট করতে হলে প্রথমে-

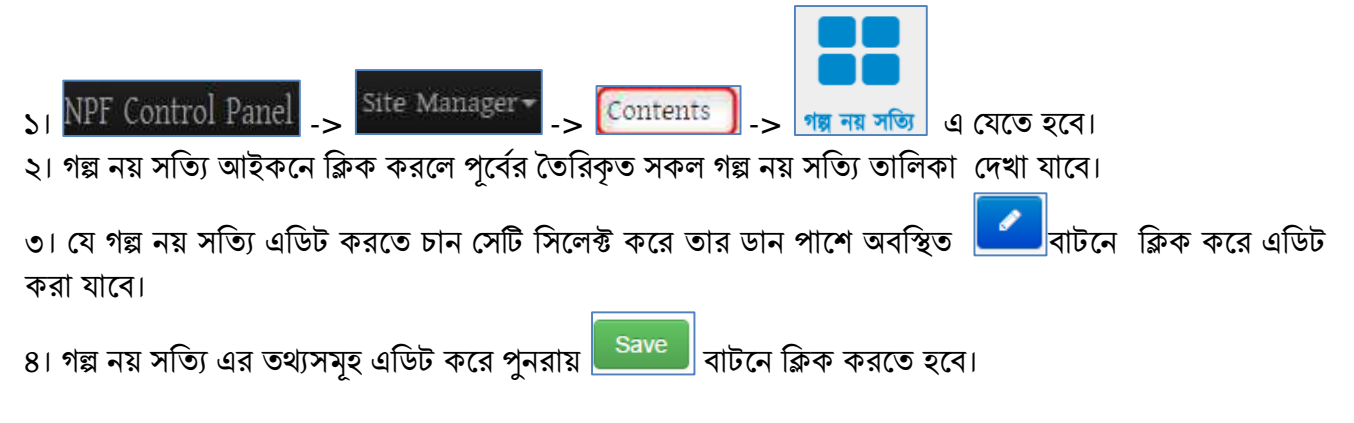

# ততায

## <u>গল্প ন</u>য় সত্যি ডিলিটঃ

যে কোন আইন ও পলিসি ডিলিট করতে হলে প্রথমে  $\frac{1}{2}$  NPF Control Panel  $\frac{1}{2}$  site Manager  $\sim$   $\frac{1}{2}$  Contents  $\sim$   $\frac{1}{2}$   $\frac{1}{2}$   $\frac{1}{2}$   $\frac{1}{2}$   $\frac{1}{2}$   $\frac{1}{2}$   $\frac{1}{2}$   $\frac{1}{2}$   $\frac{1}{2}$   $\frac{1}{2}$   $\frac{1}{2}$   $\frac{1}{2}$   $\frac{1}{2}$   $\frac{1}{2}$  ২। গল্প নয় সত্যি আইকনে ক্লিক করলে পূর্বের তৈরিকৃত সকল গল্প নয় সত্যি এর তালিকা দেখাবে। ৩। যে গল্প নয় সত্যি ডিলিট করতে চান সেটি সিলেক্ট করে তার ডান পাশে অবস্থিত । ক্রীর্জী বাটনে ক্লিক করে গল্প নয় সত্যি ডিলিট করা যাবে এবং গল্প নয় সত্যি ডিলিট হলে ক্যান্ড deleted successfully. | এই বার্তাটি দেখাবে।

# তৃতীয় অধ্যায়ঃ আভিন্তরীর্ ই-পসবাঃ

## ১ে অনুজেদঃ

## আভিন্তরীর্ ই-পসবা ততররঃ

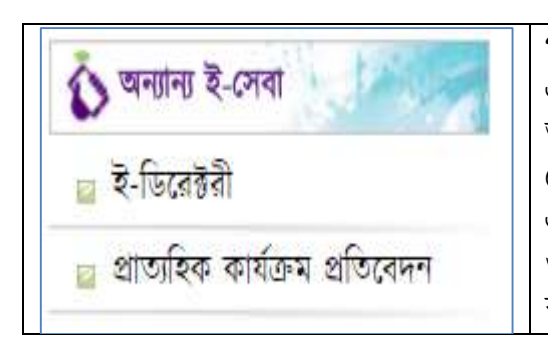

পাশের চিত্রের মত জাতীয় তথ্য বাতায়নের বামপাশে অন্যান্য ই-সেবা এর মধ্যে আভ্যন্তরীণ ই-সেবা এর কনটেন্টসমূহ প্রদর্শিত হয়। সরকারি অফিসের নিজস্ব কোনো সেবা যা অনলাইনে দেয়া হয়ে থাকে বা কোনো সেবা সহজীকরণে বিভিন্ন ধাপ কমানো হয়েছে তারই লিংক বা বিবরণ এখানে দিতে হবে। নিজস্ব কোনো সেবা না থাকলে শুধুমাত্র ই-ডিরেক্টরি ও তথ্য প্রদানকারী কর্মকর্তার লিংকটি দিতে হবে। অন্য কোনো লিংক বা তথ্য দেবার প্রয়োজন নেই।

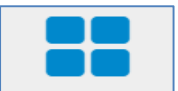

ধাপ-১ : আভ্যন্তরীণ ই-সেবা তৈরির জন্য NPF Control Panel থেকে <mark>আভ্যন্তরীণ ই-সেবা</mark> আইকনে ক্লিক করতে হজব।

ধাপ-১: এরপর <mark>এ রুক্ত আভ্যন্তরীণ ই-সেবা সা</mark>র্ত্র ক্লিক করলে Create আভান্তরীণ ই-সেবা তৈরির ফর্মটি আসবে।

**ধাপ-৩:** নামঃ এখানে আভ্যন্তরীণ ই-সেবা এর নাম দিতে হবে। আভ্যন্তরীণ ই-সেবা এর নাম  $\text{Bn}$  এ ক্লিক করে বাংলা এবং En এ ক্লিক করে ইংরেজীতে অবশ্যই দিতে হবে। না হলে Save হবে না।

ধাপ-৪ : নিচের ছবির মত  $\mathrm{link}$  ফিল্ডে কোন লিজ্ঞ বা  $\mathrm{url}$  দিতে হবে। ডান পাশের সার্চ বাটন ব্যবহার করেও পোর্টালে ব্যবহৃত কোন কনটেন্ট লিজ্ঞ করা যায়। লিজ্ঞের ক্যাপশন লিখতে Caption (bn) এ ক্লিক করে বাংলা এবং ইংরেজীতে লিখতে Caption (en) এ ক্লিক করে ইংরেজীতে দিতে হবে। Caption অবশ্যই দিতে হবে। অন্যথায় পোর্টালে দেখাবেনা।

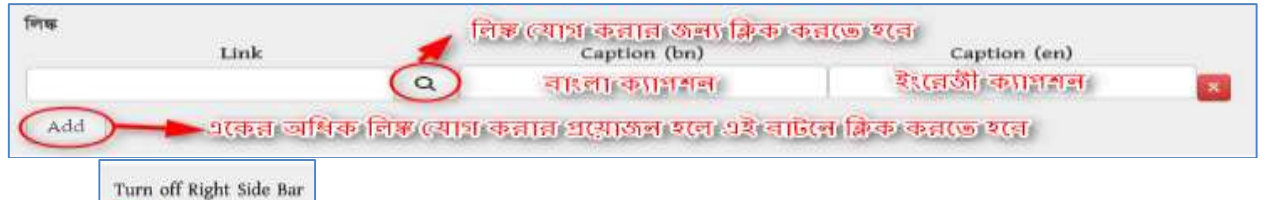

ধাপ-৫:  $\Box$  Turn off Right Side Bar এর বক্সে ক্লিক করা থাকলে চাকুরী কর্ণারে বিজ্ঞপ্তি প্রর্দশনের সময় পোর্টালের ডান পাশের অংশ স্থির হয়ে থাকবে।

Publish

ধাপ-৬: <u>তি সি</u> Publish বক্সে টিক চিহ্ন দেওয়া থাকলে তা পোর্টালে দেখাবে। যদি আমরা কোন কনটেন্ট ওয়েব পোর্টালে দেখাতে চাই তবে অবশ্যই এই বক্সে টিক চিহ্ন থাকতে হবে।

ধাপ-৭: সমস্ত তথ্য দেয়া হয়ে গেলে <mark>বার্জিক বার্টনে ক্লিক করলে আভ্যন্তরীণ ই-সেবা পাবলিশ হয়ে যাবে এবং is</mark> created successfully এই বাতাটটি পদখাজব। এবং পোর্টালের সংশ্লিষ্ঠ স্থানে আভ্যন্তরীণ ই-সেবা প্রদর্শিত হবে।

## ২ে অনুজেদঃ

# আভিন্তরীর্ ই-পসবা এরডর্ঃ

কোনকিছু এডিট করতে হলে অবশ্যই পোর্টালে লগইন থাকতে হবে। নিম্নোক্ত ২টি পদ্ধতিতে আভ্যন্তরীণ ই-সেবা এডিট করা যায়।

### পদ্ধরত-১

১। আভ্যন্তরীণ ই-সেবা এডিট করতে হলে সংশ্লিষ্ঠ ফাইলে ক্লিক করতে হবে।

২। আভ্যন্তরীণ ই-সেবা এর উপর ক্লিক করলে সেবার নামসহ Edit অপশন পাওয়া যাবে। সেখানে Edit এ ক্লিক করলে Edit আভ্যন্তরীণ ই-সেবা ফর্মটি পাওয়া যাবে।

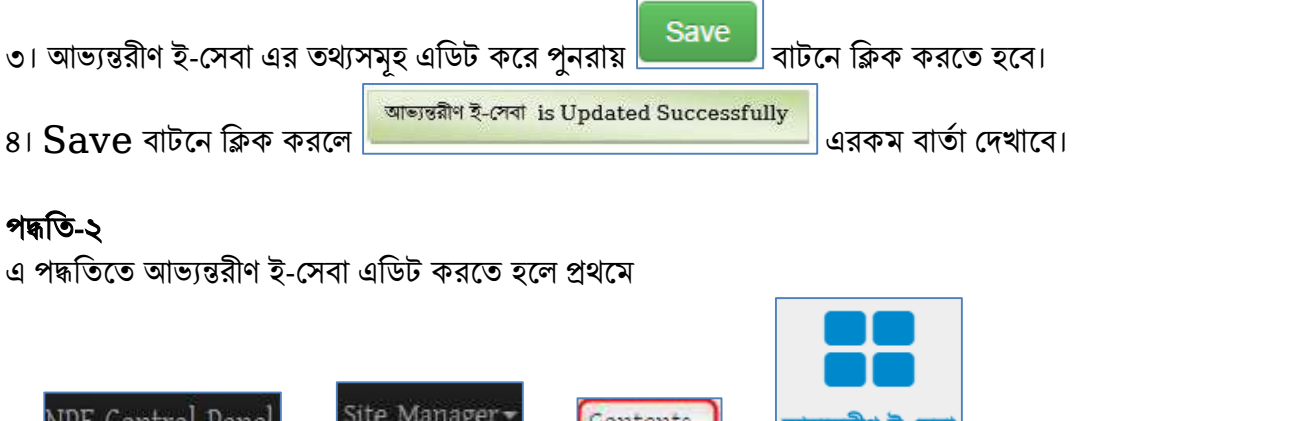

<u>\ NPF Control Panel</u> \_ Site Manager – contents | \_ <del>আভাভরীণ ই-সেবা</del> এ যেতে হবে।

২। আভ্যন্তরীণ ই-সেবা এর আইকনে ক্লিক করলে পূর্বের তৈরিকৃত সকল আভ্যন্তরীণ ই-সেবা এর তালিকা দেখাবে।

৩। যে ফাইলটি এডিট করতে চান সেটি সিলেক্ট করে তার ডান পাশে অবস্থিত <mark>বার্জী বা</mark>টনে ক্লিক করে পূর্বের মত (পদ্ধতি-১ এর মত) ফাইল এডিট করা যাবে।

# ৩ে অনুজেদঃ

# আভ্যন্তরীণ ই-সেবা ডিলিটঃ

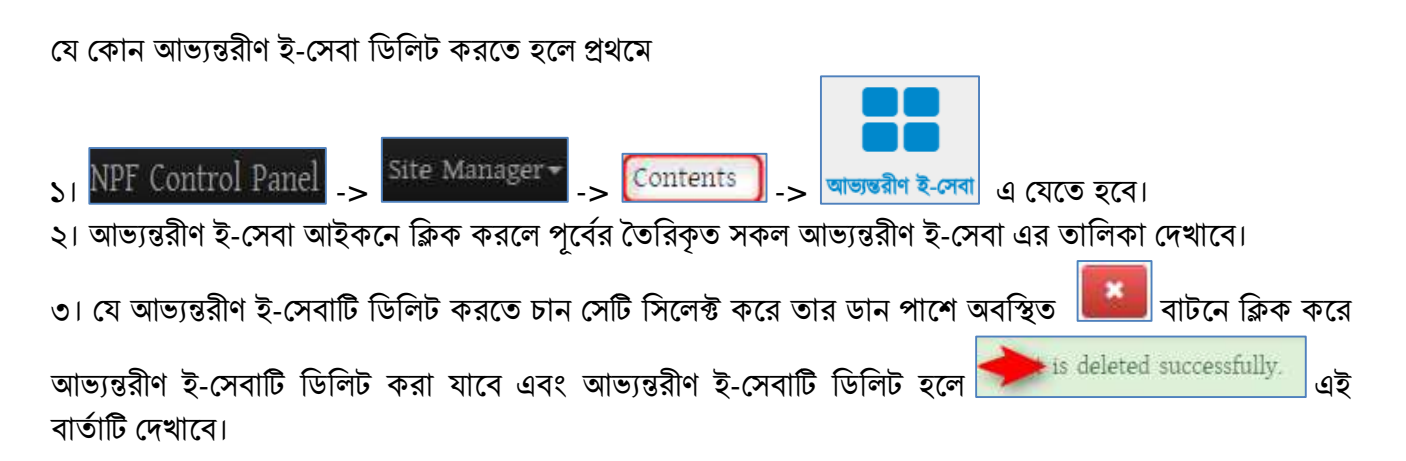

উপজেলা পপার্াটল ও উপজেলা পর্াটজের সরকারর অরিজসর রাইর্বার কজেে পেনুোল

# চতৰ্থ অধ্যায়ঃ ইনোভেশন কর্নারঃ

### প্রথিম অনুষ্ছেদঃ (ইনোভেশন কর্ণার এ নতন ইনোভেশন এর তথ্য যুক্ত করতে নিম্নের পদ্ধতি অনুসরণ করতে হবে)

পোর্টালের রাইত সাইড বারে ইনোভেশন কর্ণার এ ক্লিক করলে ইনোভেশন <mark>চর্</mark>তইলোভেশন কর্নার ১৯৭০ সার্থ এর তথ্যসমূহ দেখা যাবে এই ট্যাবে।

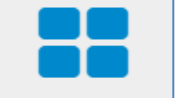

ধাপ-১ : নতুন ইনোভেশন এর তথ্য দিতে NPF Control Panel থেকে <mark>ইলোভেশন কর্নার</mark> আইকনে ক্লিক করতে হবে।

ধাপ-২: এরপর <mark>বিক্রিতি কর্মার স</mark>াধীন করলে Create ইনোভেশন কর্নার তৈরির ফর্মটি আসবে।

ধাপ-৩: এখানে নাম এর ঘরে ইনোভেশন এর শিরোনাম দিতে হবে। ইনোভেশন এর শিরোনাম Bn এ ক্লিক করে বাংলা এবং En এ ক্লিক করে ইংরেজীতে অবশ্যই দিতে হবে। না হলে Save হবে না।

**ধাপ-৪ : Body তে ইনোভেশন এর বিষয় সম্পর্কে বর্ণণা লিখতে হবে। ইনোভেশন এর বর্ণণা বাংলায় লিখতে Bn এ** ক্লিক করে বাংলা এবং ইংরেজীতে লিখতে En এ ক্লিক করে ইংরেজীতে দিতে হবে।

ধাপ-৫: ইনোভেশন সংক্রান্ত কোনো তথ্য থাকলে Innovation File এর এই ফিল্ডে ক্লিক করে পাতার ছবি আপলোড করতে হবে। এর Caption এর Bn এ ক্লিক করে বাংলায় এবং  $\operatorname{En}$  ক্লিক করে ইংরেজীতে দিতে হবে। Caption না দিলে তথ্য পর্টালে দেখাবেনা। Link ফিল্ডে লিজ্ঞেও দেওয়া যাবে এবং প্রয়োজন হলে Search আইকনে ক্লিক করে নিজ অফিস ওয়েব পোর্টালের যে কোন কনটেন্ট লিংক করা যাবে।

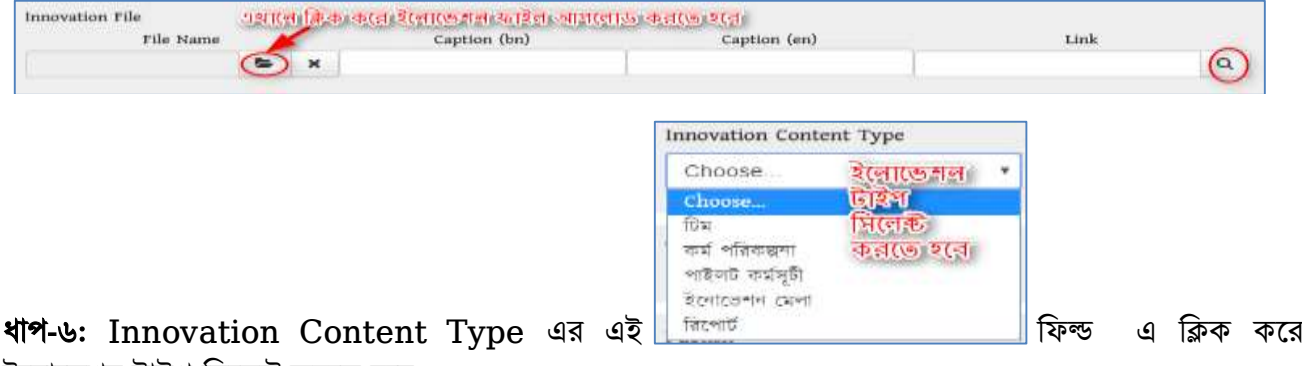

ইনোভেশন টাইপ সিলেক্ট করতে হবে।

Turn off Right Side Bar

ধাপ-৭: <u>William Side Bar এর</u> বজে রিক করা থাকলে ইনোভেশন প্রর্দশনের সময় পোর্টালের ডান পাশের অংশ স্থির হয়ে থাকবে।

Publish

ধাপ-৮: <u>ভিতি</u> Publish বক্সে টিক চিহ্ন দেওয়া থাকলে তা পোর্টালে দেখাবে। যদি আমরা কোন কনটেন্ট ওয়েব পোর্টালে দেখাতে চাই তবে অবশ্যই এই বক্সে টিক চিহ্ন থাকতে হবে।

ধাপ-৯: সমস্ত তথ্য দেয়া হয়ে গেলে <mark>ব্রিষ্ণ বার্টনে ক্লিক করলে ইনোভেশন তথ্য পাবলিশ হয়ে যাবে এবং is</mark> created successfully এই বার্তাটি দেখাবে। এবং পোর্টালের সংশ্লিষ্ঠ স্থানে ইনোভেশন তথ্য প্রদর্শিত হবে।

# দ্বিতীয় অনুচ্ছেদঃ (ইনোভেশন কর্নার এডিট)

ইনোভেশন কর্নার এডিটকরতে হলে অবশ্যই পোর্টালে লগইন থাকতে হবে। নিম্নোক্ত পদ্ধতিতে ইনোভেশন কর্নার এডিট করা যায়।

#### পদ্ধরত

এ পদ্ধতিতে ইনোভেশন কর্নার এডিট করতে হলে প্রথমে-

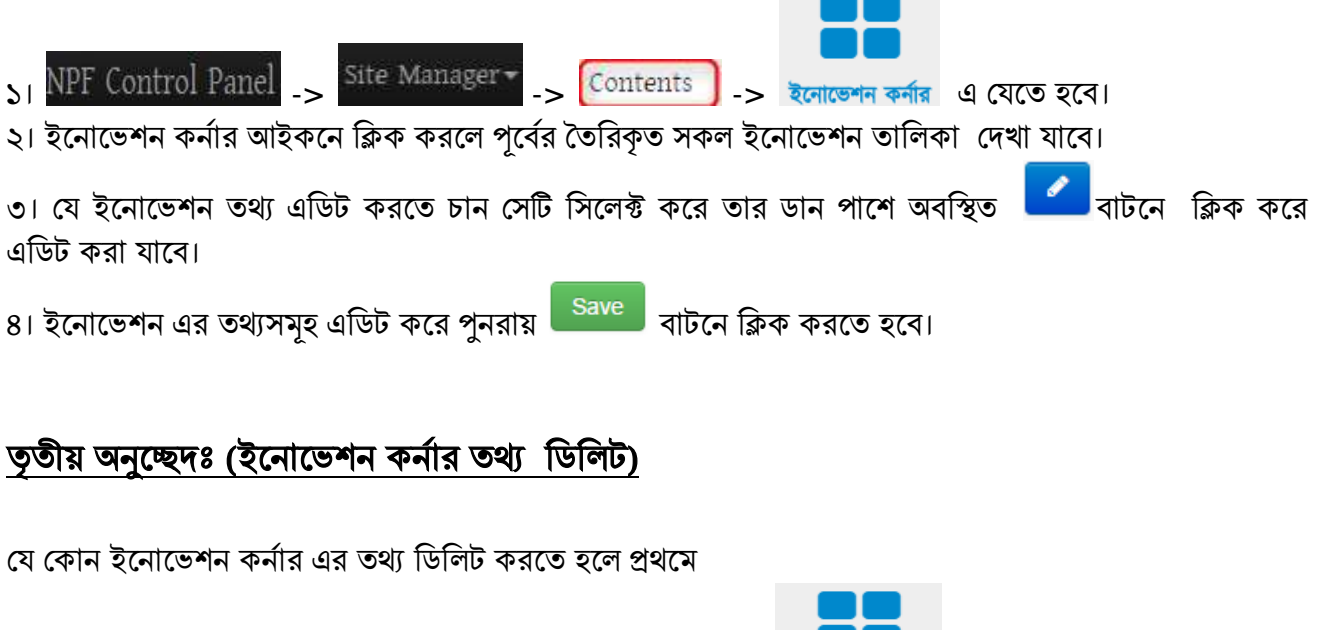

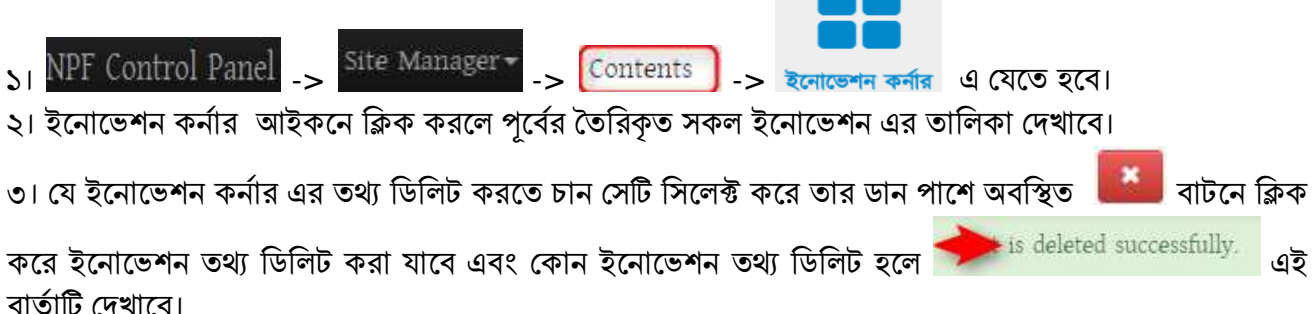

## পঞ্চম অধ্যায়ঃ (সামাজিক যোগাযোগ মাধ্যম)

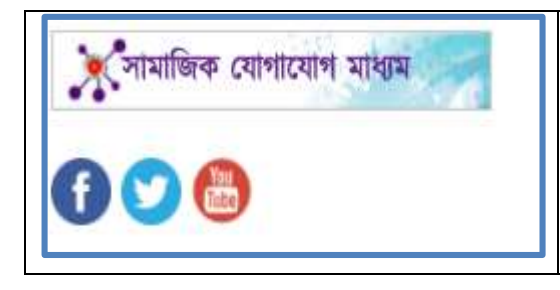

বর্তমান তথ্য প্রক্তির সময়ে সকলেরই সামাজিক যোগাযোগ মাধ্যম পর্ের্ পিসবুক, ইউটিউব বা টুইর্ার প্রাে সকজল ব্যবহার কজর থাকেন। জাতীয় তথ্য বাতায়নের ডানপাশে সামাজিক যোগাযোগ মাধ্যম পাশের চিত্রের মত প্রদর্শিত হয়। সামাজিক যোগাযোগ মাধ্যম এর বিভিন্ন আইকনে ক্লিক করলে ঐ অফিসের সামাজিক যোগাযোগ মাধ্যম ওয়েবপেজে দেখা যাবে।

## প্রথম অনুচ্ছেদঃ (সামাজিক যোগাযোগ মাধ্যম)

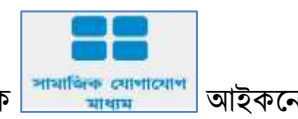

ধাপ-১ : নতুন সামাজিক যোগাযোগ মাধ্যম তৈরি করতে NPF Control Panel থেকে সামাজক আগতাণ আইকনে রিক করজত হজব।

ধাপ-২: এরপর <mark>এ রিক কামজিক যোগাযোগ মাধ্যম</mark> এ ক্লিক করলে Create সামাজিক যোগাযোগ মাধ্যম তৈরির

ফৰ্মটি আসবে।

ধাপ-৩: এখানে নাম এর ঘরে সামাজিক যোগাযোগ মাধ্যম এর নাম দিতে হবে। সামাজিক যোগাযোগ মাধ্যম এর নাম  $\operatorname{Bn}$  এ ক্লিক করে বাংলা এবং  $\operatorname{En}$  এ ক্লিক করে ইংরেজীতে অবশ্যই দিতে হবে। না হলে  $\operatorname{Save}$  হবে না।

ধাপ-৪ Link এর এই ফিল্ড এ সামাজিক যোগাযোগ মাধ্যম এর লিঞ্চ দিতে হবে। যেমনঃ সামাজিক যোগাযোগ মাধ্যম ফেসবুক এ আইসিটি অধিদপ্তর, কাপাসিয়া, গাজীপুর এর অ্যাডেস https://www.facebook.com/doict.kapasia । তাহলে নিচের লিজে আমরা এই অ্যাড়েস ব্যবহার করতে পারি।

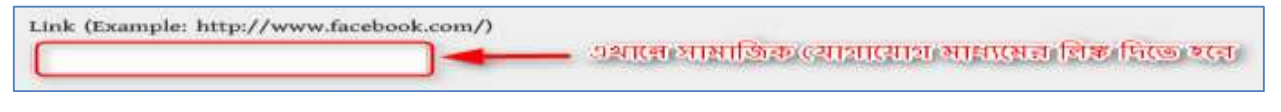

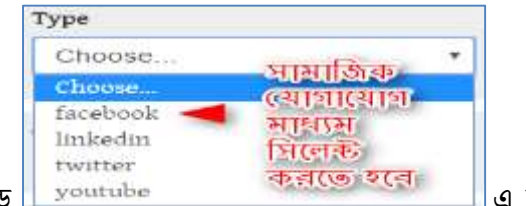

ধাপ-৫: Type এর এই ফিল্ড <u>সিল্লেটিক সালয় সালয় করা না</u>রিক করে সামাজিক যোগাযোগ মাধ্যম এর টাইপ সিলেক্ট করতে হবে।

Turn off Right Side Bar

ধাপ-৬: Turn off Right Side Bar এর বজে রিক করা থাকজল ইজর্াজভশর্ প্রর্দশনের সময় পোর্টালের ডান পাশের অংশ স্থির হয়ে থাকবে।

Publish

ধাপ-৭: <u>Collish ব</u>রে টিক চিহ্ন দেওয়া থাকলে তা পোর্টালে দেখাবে। যদি আমরা কোন কনটেন্ট ওয়েব পোর্টালে দেখাতে চাই তবে অবশ্যই এই বক্সে টিক চিহ্ন থাকতে হবে।

ধা<del>প</del>-৮: সমস্ত তথ্য দেয়া হয়ে গেলে <mark>বার্জিক বার্</mark>জিক করলে সামাজিক যোগাযোগ মাধ্যম পাবলিশ হয়ে যাবে এবং is created successfully এই বাৰ্তাটি দেখাবে।

নীচের মত করে পোর্টালের সংশ্লিষ্ঠ স্থানে তৈরিকৃত সামাজিক যোগাযোগ মাধ্যম তথ্য প্রদর্শিত হবে।

## দ্বিতীয় অনুচ্ছেদ (সামাজিক যোগাযোগ মাধ্যম এডিট)

সামাজিক যোগাযোগ মাধ্যম এডিট করতে হলে অবশ্যই পোর্টালে লগইন থাকতে হবে। নিয়োক্ত পদ্ধতিতে সামাজিক যোগাযোগ মাধ্যম এডিট করা যায়।

### পদ্ধরত

এ পদ্ধতিতে সামাজিক যোগাযোগ মাধ্যম এডিট করতে হলে প্রথমে-

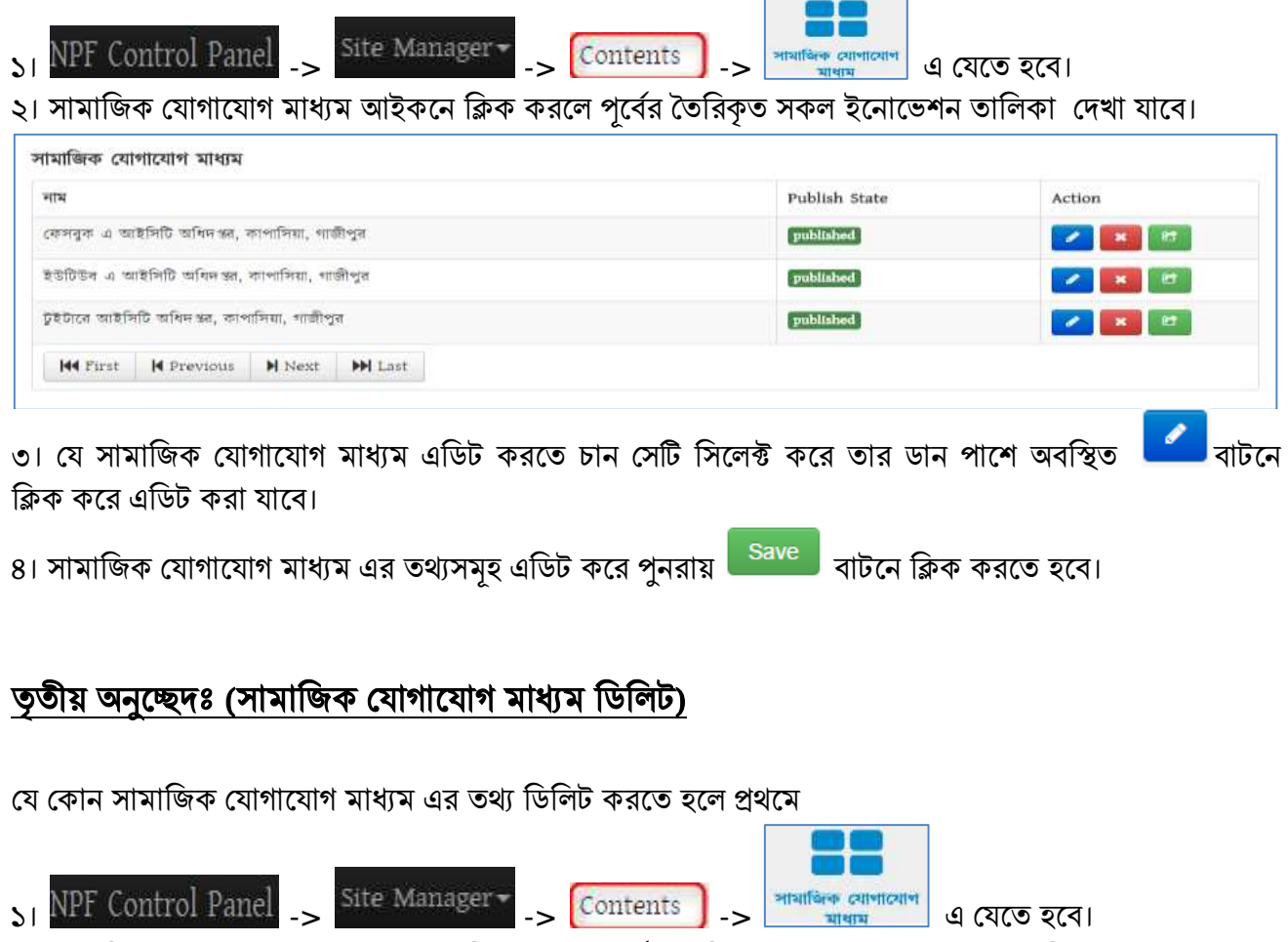

২। সামাজিক যোগাযোগ মাধ্যম আইকনে ক্লিক করলে পূর্বের তৈরিকৃত সকল ইনোভেশন এর তালিকা দেখাবে।

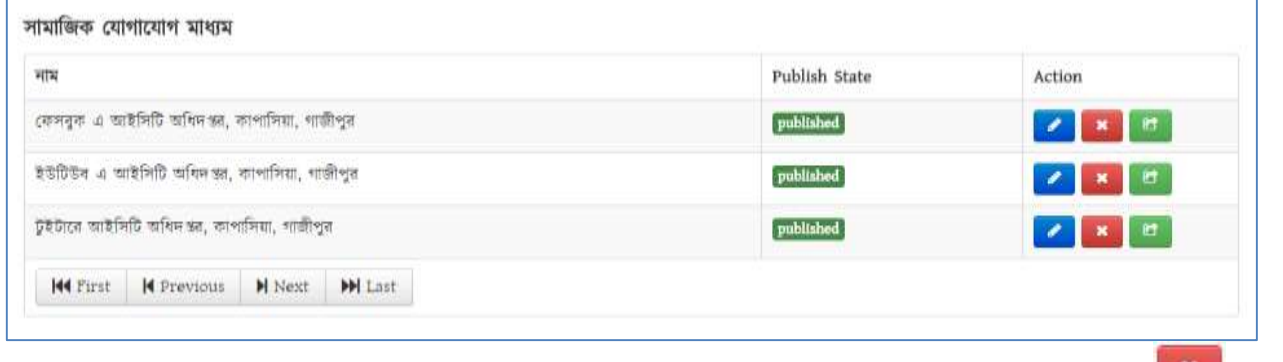

৩। যে সামাজিক যোগাযোগ মাধ্যম কে ডিলিট করতে চান সেটি সিলেক্ট করে তার ডান পাশে অবস্থিত বার্জীর বাটনে ক্লিক করে সামাজিক যোগাযোগ মাধ্যম ডিলিট করা যাবে এবং কোন সামাজিক যোগাযোগ মাধ্যম ডিলিট হলে

is deleted successfully.  $\vert$ এই বাৰ্তাটি দেখাবে।